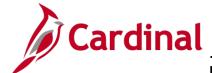

#### PR344\_Professional Services Purchase Orders (VDOT)

#### **Professional Services Purchase Orders Overview**

According to the Agency Procurement and Surplus Property Manual, published by the Department of General Services, "Professional Services as defined in § 2.2-4301 of the Virginia Public Procurement Act (VPPA) means work performed by an independent contractor within the scope of the practice of accounting, actuarial services, architecture, land surveying, landscape architecture, law, dentistry, medicine, optometry, pharmacy, professional engineering, and the services of an economist procured by the State Corporation Commission."

Cardinal tracks professional services expenditures against contracts using a purchase order (PO), and subsequent task orders (i.e., change order), as a means to manage contract activities. This process allows for easy reference and reporting.

POs, as well as subsequent task orders, are sent electronically through Virginia's online electronic procurement system (eVA) to the supplier to confirm orders. The following is a typical scenario used to create a Professional Services PO and add a task order related to a contract.

For more detailed instructions on creating and managing POs, please refer to the course entitled **PR344: Processing Purchase Orders**, located on the Cardinal website in **Course Materials** under **Learning** and the job aid entitled **PR344: Purchase Orders**, located on the Cardinal website in **Job Aids** under **Learning**.

#### **Table of Contents**

| Create Professional Services Purchase Order from a Contract | 1  |
|-------------------------------------------------------------|----|
| Updating a Professional Services PO – Task Orders           | 11 |
| Find the Related Purchase Order                             | 11 |
| Create the Task Order                                       | 12 |

#### Create Professional Services Purchase Order from a Contract

The PO is the principal tracking document and represents all activity related to the contract. In order to limit eVA fees, for each Professional Services contract, you would create only one PO. **Line 1** of the PO should be equal to the value of the contract. Each subsequent line added to the PO is deemed a task order (i.e., change order) executed against the contract. As each task order is added to the PO, **Line 1** of the PO is decremented for the same amount as the task order. As a result, the sum of the Professional Services PO lines is always equal to the contract. In the example below, you will create a Professional Services PO and subsequent task order against an existing contract.

Rev 9/20/2023 Page 1 of 22

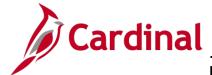

- 1. To create the PO using the Professional Services contract, navigate to the **Purchase Order** search page using the following path:
- 2. Main Menu > Purchasing > Purchase Orders > Add/Update POs

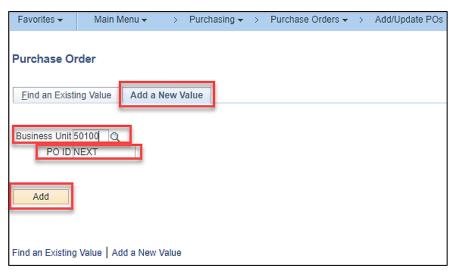

- Select the Add a New Value tab:
- 4. Business Unit: 50100
- 5. **PO ID**: **NEXT** and should not be changed. Cardinal assigns a **PO ID** number when you successfully save the PO.
- 6. Click the Add button. The Maintain Purchase Order Purchase Order page displays.

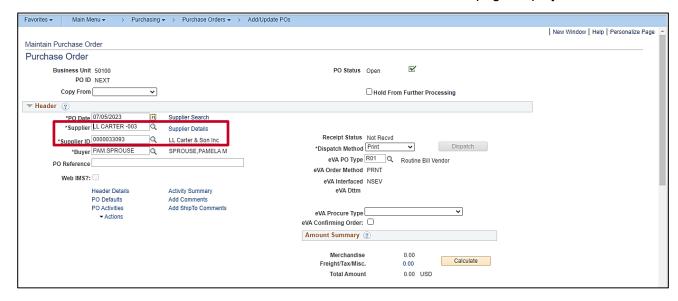

7. Enter the supplier by **Supplier** (name) or **Supplier ID** (**0000063388**) for your contract. You must enter the supplier in order to narrow down the contracts you may copy from in the next step.

Rev 9/20/2023 Page 2 of 22

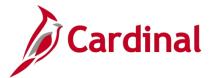

8. Using the Copy From drop-down arrow, select Contract. The Maintain Purchase Order – Copy Purchase Order from Contract page displays.

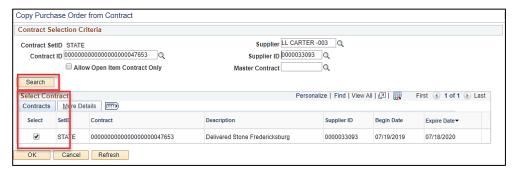

- 9. Enter, or search for, the Contract ID (0000000000000000000047653).
- 10. Click the Search button.
- 11. In the **Select Contract** section, **Contracts** tab, check the **Select** check-box and click the **OK** button. The **Maintain Purchase Order Purchase Order** page displays.

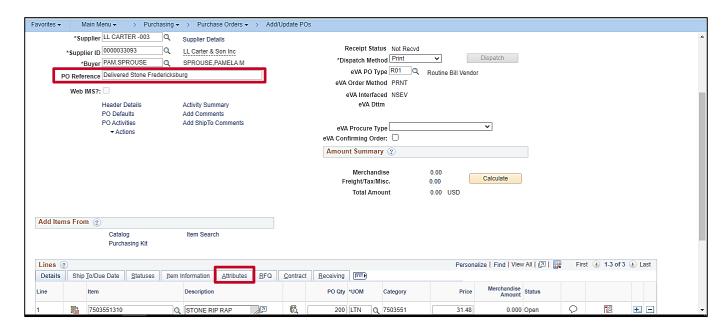

- 12. The PO is updated with the contract details. Contract line data is populated.
- 13. Click the Attributes tab.

Rev 9/20/2023 Page **3** of **22** 

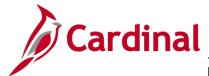

#### PR344\_Professional Services Purchase Orders (VDOT)

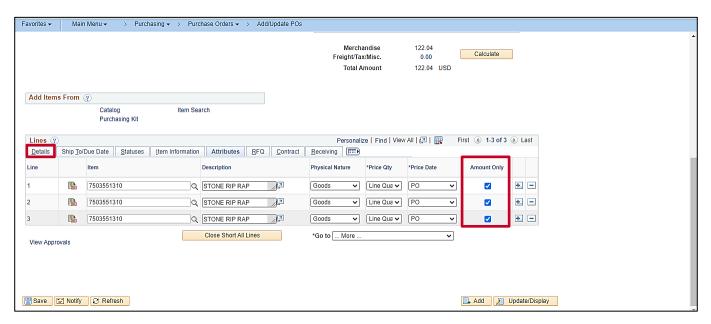

- 14. Check the **Amount Only** check-box.
- 15. Click the **Details** tab.

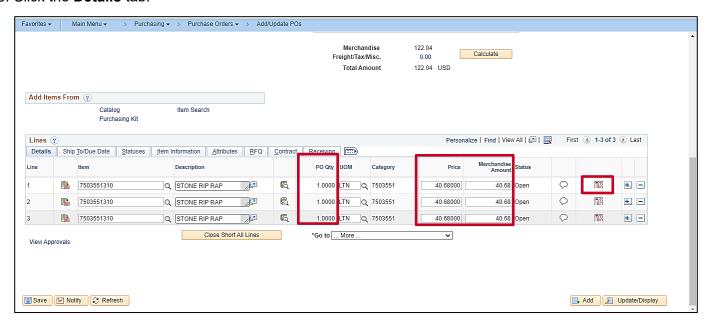

- 16. The **PO Qty** value is **1** and cannot be changed.
- 17. Update the **Price** to match the total contract value.
- 18. Click the Schedule icon. The Maintain Purchase Order Schedules page displays.

Rev 9/20/2023 Page **4** of **22** 

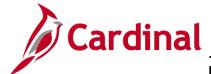

### PR344\_Professional Services Purchase Orders (VDOT)

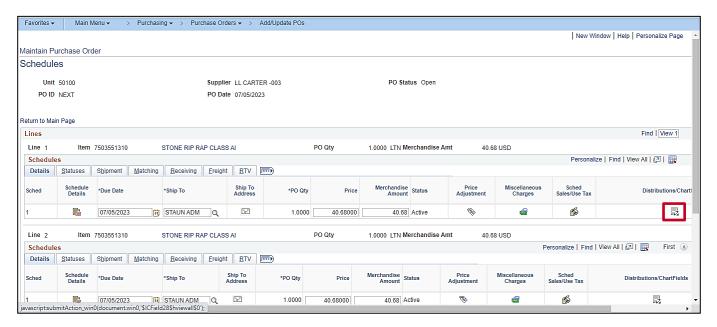

- 19. Values default in as shown. Change as necessary.
- 20. Click the Distribution icon. The Maintain Purchase Order Distributions for Schedule X pop-up window displays.

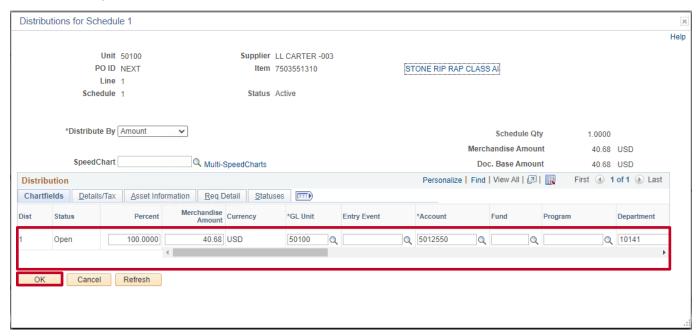

- 21. Enter a valid accounting distribution (i.e., chart of accounts values). In this case, you might enter administrative chart of accounts values since this is not project specific at this time. When the task orders are subsequently created, you will enter the specific project chart of accounts values.
- 22. Click the **OK** button. The **Maintain Purchase Order Schedules** page displays.

Rev 9/20/2023 Page **5** of **22** 

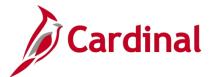

#### PR344\_Professional Services Purchase Orders (VDOT)

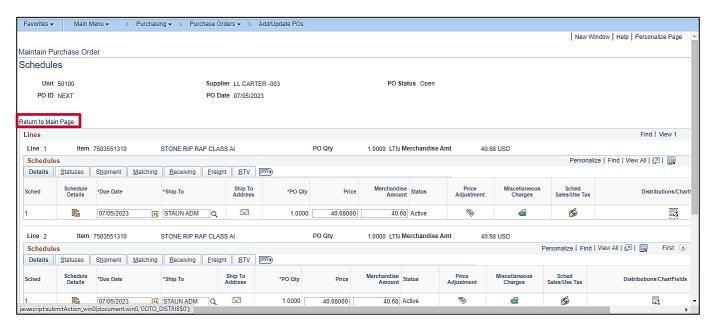

23. Click the Return to Main Page hyperlink. The Maintain Purchase Order – Purchase Order page displays.

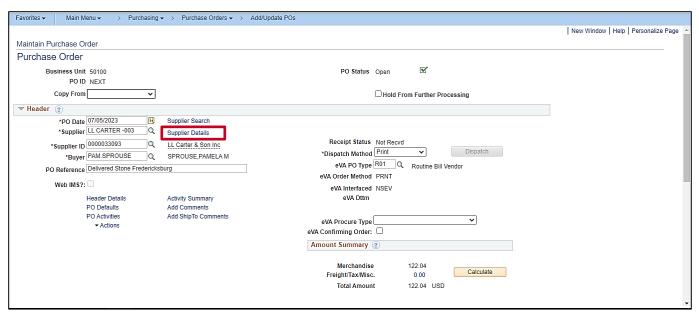

24. Click the Supplier Details hyperlink. The Maintain Purchase Order – Supplier Details – XXX pop-up window displays.

Rev 9/20/2023 Page 6 of 22

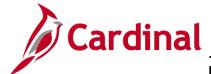

## PR344\_Professional Services Purchase Orders (VDOT)

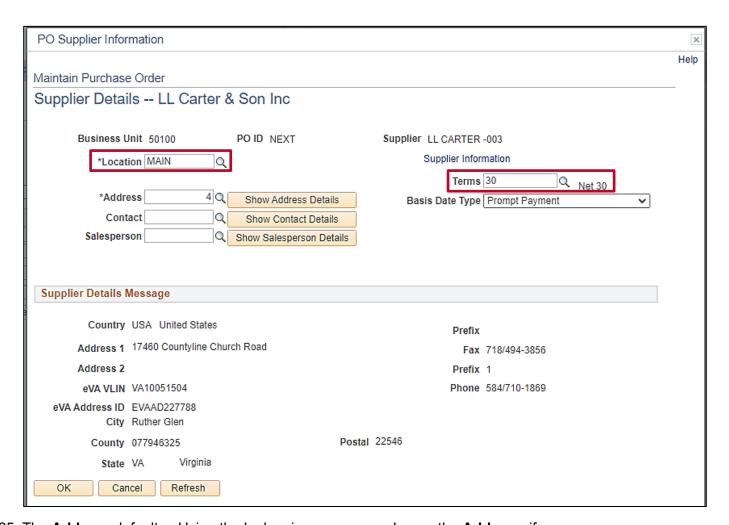

- 25. The **Address** defaults. Using the lookup icon, you may change the **Address**, if necessary.
- 26. Click the **Terms** lookup magnifying glass.

Rev 9/20/2023 Page **7** of **22** 

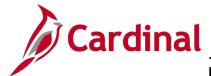

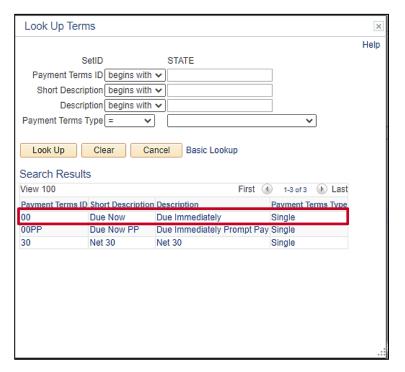

27. Select the Payment Terms ID of <u>00</u> (Due Immediately).

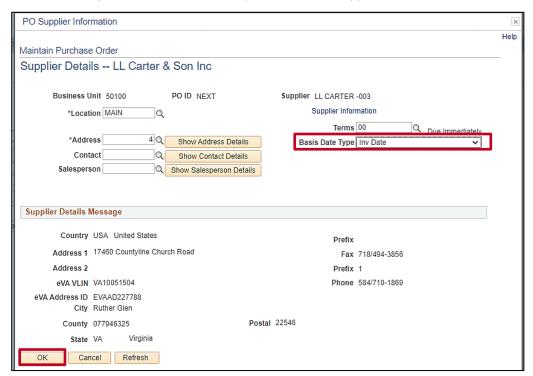

28. Click the Basis Date Type drop-down and select Inv Date.

29. Click the OK button. The Maintain Purchase Order – Purchase Order page displays.

Rev 9/20/2023 Page 8 of 22

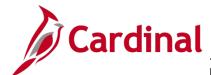

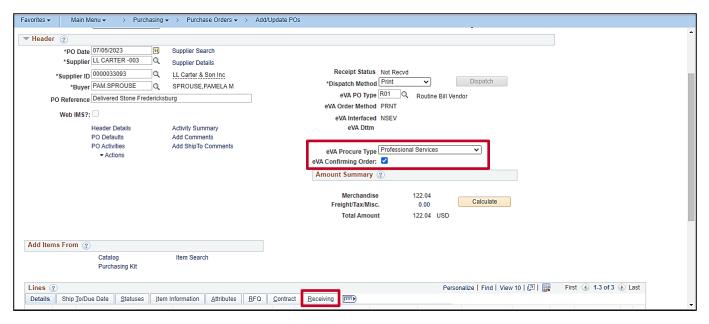

- 30. Click the eVA Procure Type dropdown button and select "Professional Services".
- 31. Select the eVA Confirming Order checkbox option as applicable.
- 32. Click the **Receiving** tab.

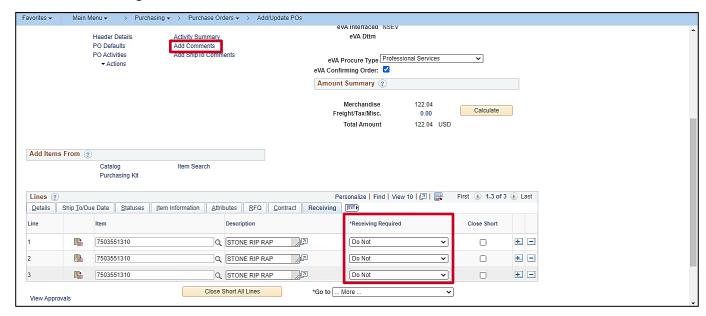

- 33. In the Receiving Required field, using the drop-down arrow, select Do Not.
- 34. Remember to add comments, and any attachments desired, to your PO.
- 35. Scroll down to the bottom of the page and click the **Save** button.

Rev 9/20/2023 Page **9** of **22** 

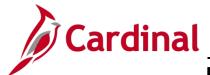

### PR344\_Professional Services Purchase Orders (VDOT)

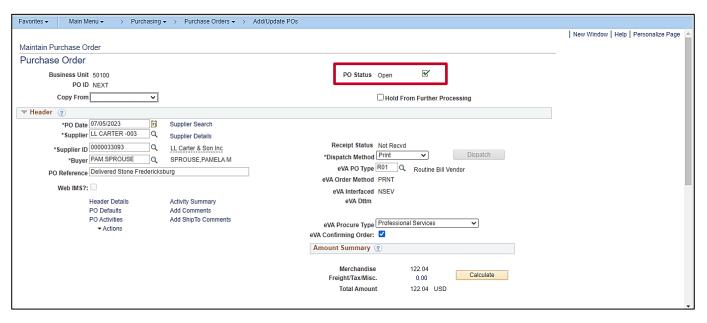

- 36. Cardinal assigns a PO ID number upon save and the PO Status is set to Open.
- 37. Click the PO **Submit for Approval** check-box (the green checkmark), which is next to the **PO Status** field, to send it forward for approval by your supervisor.
- 38. The PO will continue on through normal PO processing. Once the Purchase Order is dispatched, the PO is complete and ready to accept vouchers. For more detailed instructions on creating and managing POs, please refer to the course entitled **PR344: Processing Purchase Orders** located on the Cardinal website in **Course Materials** under **Learning** and the job aid entitled

PR344: Purchase Orders located on the Cardinal website in Job Aids under Learning.

Rev 9/20/2023 Page **10** of **22** 

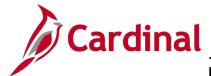

#### Updating a Professional Services PO – Task Orders

The PO is the principal tracking document and represents all activity related to the contract. In order to limit eVA fees, for each Professional Services contract, you would create only one PO. **Line 1** of the PO should be equal to the value of the contract. Each subsequent line added to the PO is deemed a task order (i.e., change order) executed against the contract. As each task order is added to the PO, **Line 1** of the PO is decremented for the same amount as the task order. As a result, the sum of the Professional Services PO lines is always equal to the contract. In the example below, you will create a Professional Services PO and subsequent task order against an existing contract.

#### **Find the Related Purchase Order**

1. Search for the Professional Services contract you wish to work with by navigating using the following path:

#### Main Menu > Procurement Contracts > Add/Update Contracts

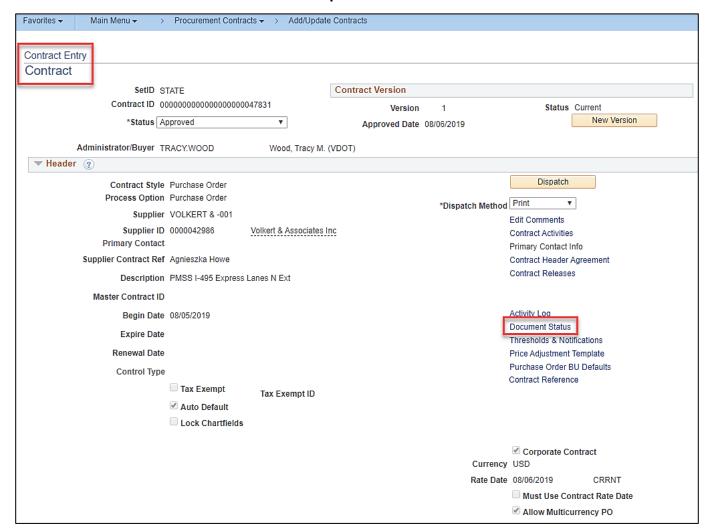

Once you have selected your contract, from the Contract Entry – Contract page, click the Document Status hyperlink.

Rev 9/20/2023 Page **11** of **22** 

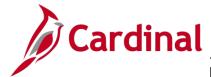

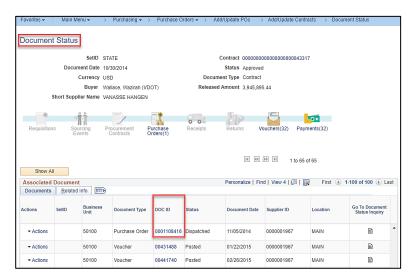

- 3. Related documents, such as requisitions, sourcing events, POs, and payments, display.
- 4. You can click the **DOC ID** hyperlink to view that document's details. For a PO document, the **DOC ID** is the same as the **PO ID** number. You will use this number to find and update the PO.

#### **Create the Task Order**

5. Navigate to the **Purchase Order** search page using the following path:

#### Main Menu > Purchasing > Purchase Orders > Add/Update POs

| Favorites ▼                                                                                                   | Main Menu 🕶                   | >        | Purch  | asing 🕶   | >      | Purchase Ord      | lers ▼   | >    | Add/Update POs |  |
|----------------------------------------------------------------------------------------------------|-------------------------------|----------|--------|-----------|--------|-------------------|----------|------|----------------|--|
| Purchase Order  Enter any information you have and click Search. Leave fields blank for a list of all values. |                               |          |        |           |        |                   |          |      |                |  |
| Find an Exist                                                                                                 |                               | d a New  |        | Leave III | ilus i | nank ioi a list ( | n all va | iues |                |  |
| ▼Search Cr                                                                                                    | iteria                        |          |        |           |        |                   |          |      |                |  |
|                                                                                                    | Business Unit                 | = ▼      | vith ▼ | 50100     | 0991   |                   | વ        |      |                |  |
| Puro                                                                                                    | chase Order Date              |          | ▼      |           |        |                   | 31       |      |                |  |
|                                                                                                    | PO Status                     | =        | ▼      |           |        |                   |          | ٧    |                |  |
| Sho                                                                                                    | ort Supplier Name             | begins v | vith ▼ |           |        | (                 | ্        |      |                |  |
|                                                                                                    | Supplier ID                   |          |        |           |        |                   | Q        |      |                |  |
|                                                                                                    | Supplier Name                 |          |        |           |        |                   | ્        |      |                |  |
|                                                                                                    | - 1                           | begins v |        |           |        |                   | ্        |      |                |  |
|                                                                                                    | Buyer Name                    |          | =      |           |        | (                 | ۹        |      |                |  |
| Durahasa                                                                                                    | PO Type<br>Order Reference    |          | ▼      |           |        |                   |          | *    |                |  |
|                                                                                                    | ther Processing               | Degins v | viui 🔻 |           |        |                   |          |      |                |  |
| _                                                                                                    |                               |          |        |           |        |                   |          |      |                |  |
| Case Sensit                                                                                                   | tive<br>r of results to (up t | o 300).  | 300    |           |        |                   |          |      |                |  |
| Limit the numbe                                                                                               | or results to (up i           | .0 300). | 300    |           |        |                   |          |      |                |  |
| Search                                                                                                    | Clear Basic                   | Search   | Sa     | ve Sear   | ch Cr  | iteria            |          |      |                |  |

- 6. Select the Find an Existing Value tab.
- 7. Enter the **PO ID** (i.e., Purchase Order **DOC ID**).
- 8. Click the **Search** button. The Maintain Purchase Order Purchase Order page displays.

Rev 9/20/2023 Page **12** of **22** 

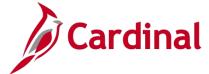

#### PR344\_Professional Services Purchase Orders (VDOT)

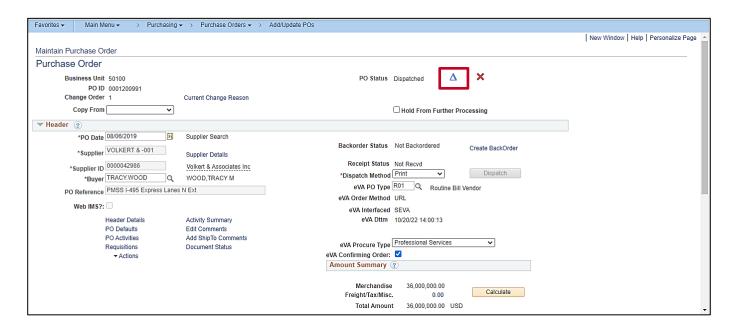

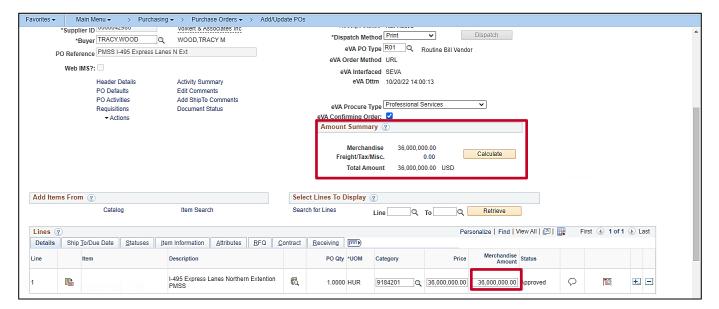

- 9. The PO displays. Confirm that **Line 1** matches the contract value.
- 10. Click the blue triangle **Change Order** icon to initiate the task order (i.e., change order).
- 11. Click the plus (+) icon to the right of **Line 1** to add a new line. The **Explorer User Prompt** pop-up window displays.

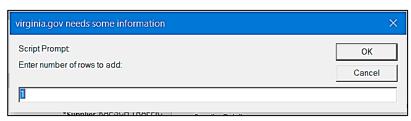

Rev 9/20/2023 Page **13** of **22** 

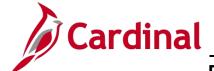

## PR344\_Professional Services Purchase Orders (VDOT)

- 12. Enter the number of lines you would like to add.
- 13. Click the **OK** button. A message is displayed reminding the user that a change order will be created. Click the **OK** button. The Maintain Purchase Order Purchase Order page displays.

Rev 9/20/2023 Page **14** of **22** 

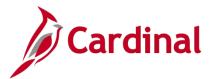

## PR344\_Professional Services Purchase Orders (VDOT)

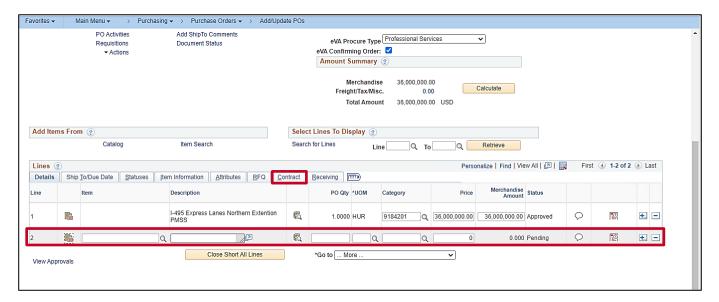

- 14. The new line(s) is shown and is available for insertion of values.
- 15. Click the Contract tab.

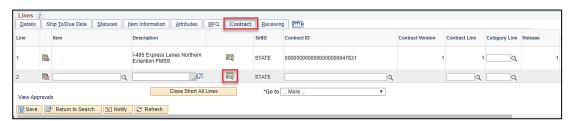

16. Click the **Contract Search** icon on the line you created. The **Contract Search** pop-up window displays.

Rev 9/20/2023 Page **15** of **22** 

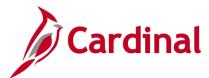

# PR344\_Professional Services Purchase Orders (VDOT)

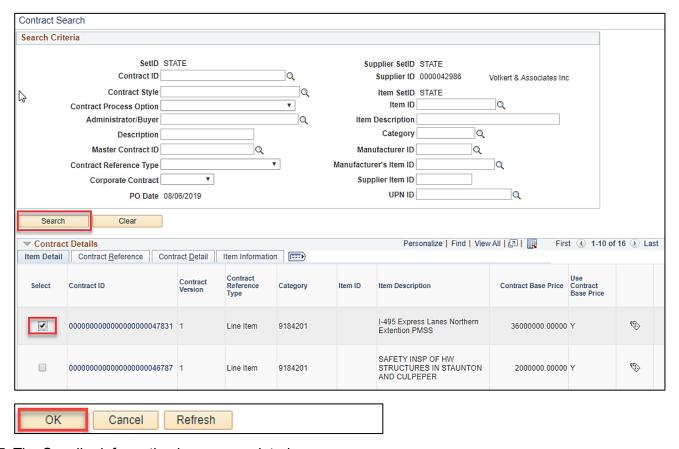

- 17. The Supplier information has prepopulated.
- 18. Click the **Search** button.
- 19. Select the contract/line you wish to use to populate the PO line.
- 20. Click the **OK** button. The Maintain Purchase Order Purchase Order page displays.

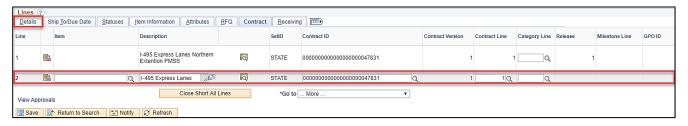

- 21. The **Description**, **Contract ID**, and **Contract Line** number from the selected contract populate the newly added line.
- 22. Click the **Details** tab.

Rev 9/20/2023 Page **16** of **22** 

### PR344\_Professional Services Purchase Orders (VDOT)

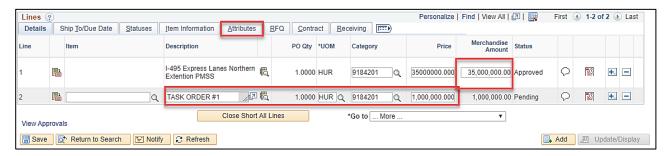

- 23. On the new Line (e.g., Line 2), update the **Description** text to identify the line as a task order.
- 24. On the new Line (e.g., Line 2), insert the value of the task order in the Price field.
- 25. On **Line 1**, decrement the **Merchandise Amount** field by the amount of the new line task order (in this example **Line 2**).
- 26. Confirm that the sum of all the PO lines equal the original PO amount, which is equal to the total contract value. (Sum PO Lines = Original PO Total = Contract Total)
- 27. Click the **Attributes** tab.

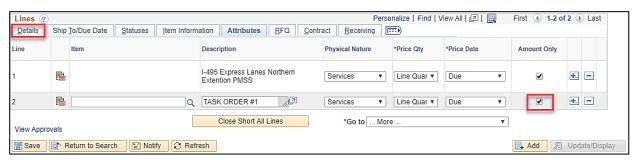

- 28. On the new line (e.g., Line 2), select the Amount Only check-box.
- 29. Click the **Details** tab.

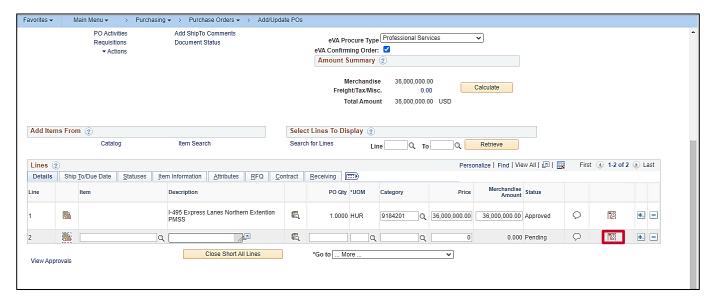

Rev 9/20/2023 Page **17** of **22** 

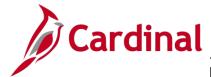

30. On the new line (e.g., **Line 2**), click the **Schedule** icon. The **Maintain Purchase Order – Schedules** page displays.

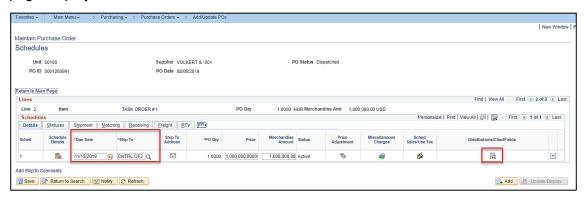

- 31. If necessary, edit **Due Date** and **Ship To** specific to this task order.
- 32. Click the **Distribution** icon. The **Maintain Purchase Order Distributions for Schedule 1** pop-up window displays.

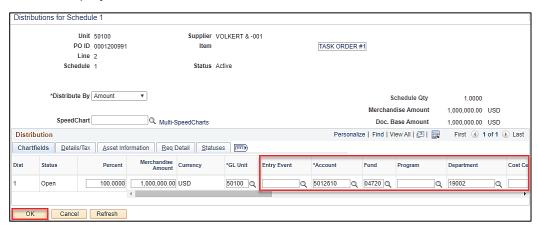

33. Enter the accounting distribution specific to the task order.

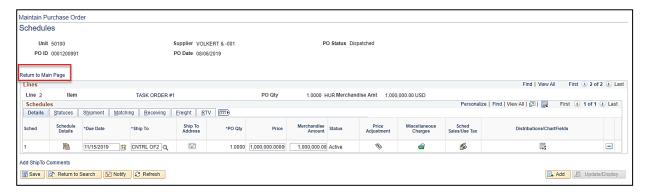

34. Click the **Return to Main Page.** The Maintain Purchase Order – Purchase Order page displays.

Rev 9/20/2023 Page 18 of 22

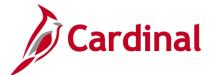

## PR344\_Professional Services Purchase Orders (VDOT)

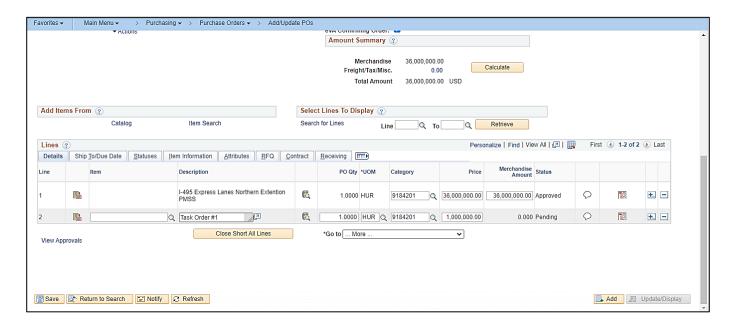

Rev 9/20/2023 Page **19** of **22** 

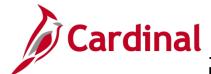

- 35. Remember to add comments, and any attachments desired, to your newly added task order line on the PO.
- 36. Click the **Save** button. The **Change Reason** pop-up window displays.

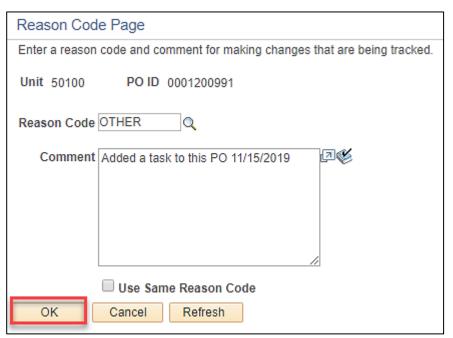

- 37. Enter Reason Code and Comment.
- 38. Click the OK button. The Maintain Purchase Order Purchase Order page displays.

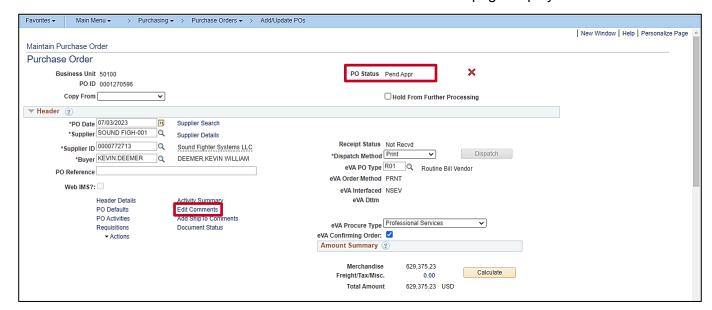

39. The **PO Status** is updated to **Pend Appr** (i.e., pending approval).

Rev 9/20/2023 Page **20** of **22** 

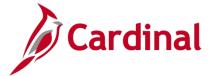

40. Click the **Edit Comments** hyperlink to add required comments at the PO level. The **PO Header Comments** pop-up window is shown.

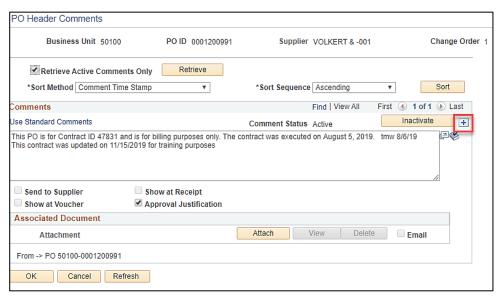

41. Click the (+) icon to add a new comment.

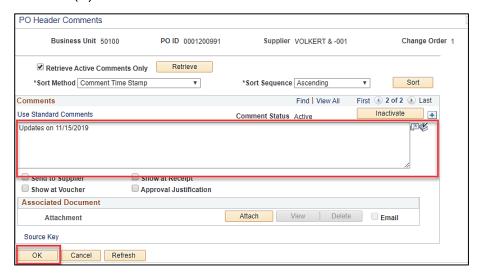

- 42. Enter comment(s) specific to this task order for approval justification.
- 43. Click the **OK** button. The Maintain Purchase Order Purchase Order page displays.

Rev 9/20/2023 Page **21** of **22** 

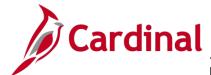

#### PR344\_Professional Services Purchase Orders (VDOT)

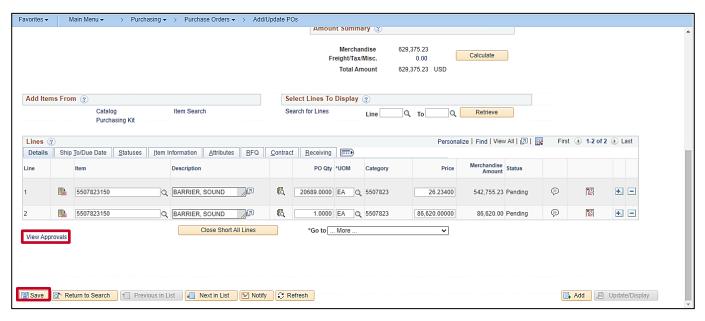

- 44. Click the **Save** button. The PO will route to your supervisor for approval. Task order approval is required by your supervisor because there was an insertion of a new task order line.
- 45. Click the View Approvals hyperlink to view the Justification comment.

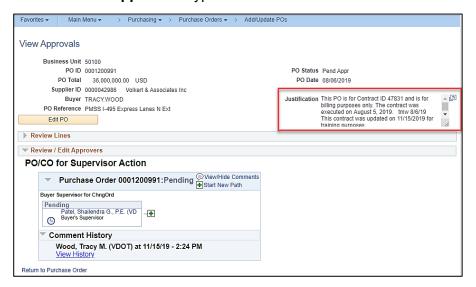

- 46. The **View Approvals** page is shown and the **Justification** comment displays.
- 47. The PO will continue on through normal PO processing. Once the Purchase Order is dispatched, the PO is complete and ready to accept vouchers.

Rev 9/20/2023 Page 22 of 22